# 3D機能をお使いになる方へ

# 目次

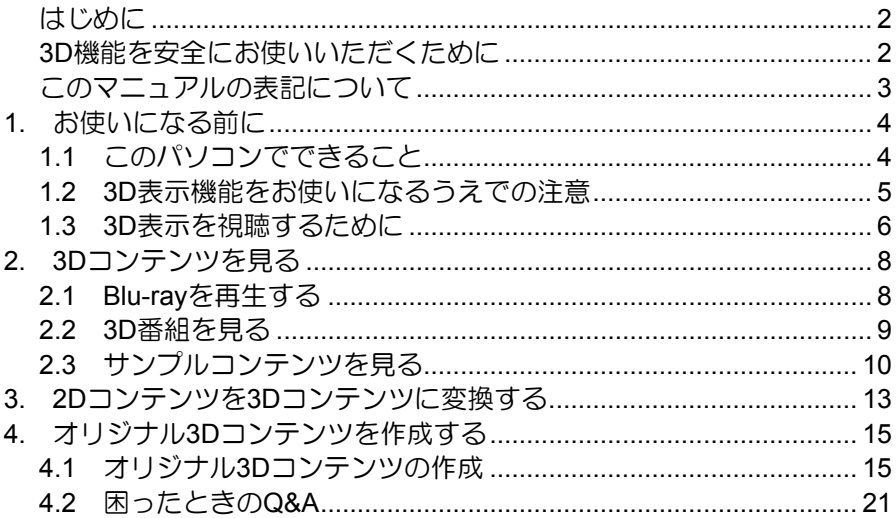

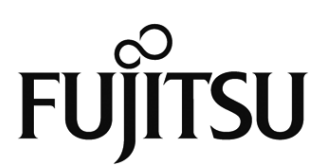

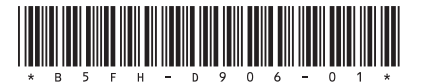

<span id="page-1-0"></span>このたびは、弊社製品をお買い上げいただきまして、まことにありがとうございます。 本書では、3D機能の使用方法や、お使いになるうえでの注意事項を説明しています。 本書をよくお読みになり、正しくお使いいただきますようお願いいたします。

# <span id="page-1-1"></span>**3D**機能を安全にお使いいただくために

- 光過敏の既往症のある方、心臓に疾患のある方、てんかんを患っている方、年配の方、 体調不良の方は、3D映像の視聴を控えてください。
- 3D映像の視聴中に以下ような症状を感じた場合は、ただちに視聴を中止してください。
	- 吐き気、知覚・視覚の異常を感じる
	- 方向感覚を喪失する
	- 眼精疲労を感じる
	- 姿勢が不安定になる
	- 映像が多重に見える
	- 3Dの凹凸が逆に見える
	- 3Dを立体的に感じにくい
	- 疲れを感じる
	- 気分が悪くなる
- 3D映画などを視聴する場合は、1作品の視聴ごとに適度に休憩を取ってください。オリジ ナルの3D映像を作る場合は、30~60分を目安に適度に休憩を取ってください。
- 3D映像の視聴年齢については、およそ5~6歳以上を目安にしてください。
- お子様が視聴するときは、疲労や不快感などに対する自覚症状がわかりにくいため、保 護者の方が視聴環境の調整や目の疲れがないか注意してください。
- 3D映像を安全にご利用いただくための注意事項などの詳細は、「3DC安全ガイドライン」 をご覧ください。(http://www.3dc.gr.jp/jp/index.html)

3D機能を正しくお使いいただくために、「1.2 3D表示機能をお使いになるうえでの注意」 もご覧ください。

# <span id="page-2-0"></span>このマニュアルの表記について

# ●画面例およびイラストについて

表記されている画面およびイラストは一例です。お使いの機種やモデルによって、画面およ びイラストが若干異なることがあります。また、イラストは説明の都合上、本来接続されて いるケーブル類を省略していることがあります。

# ●本文中の記号について

本文中に記載されている記号には、次のような意味があります。

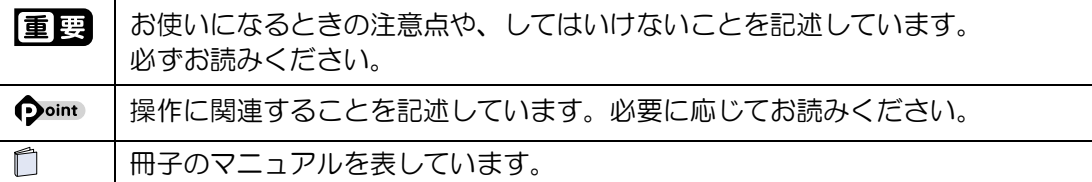

# ●製品などの呼び方について

このマニュアルでは製品名称などを、次のように略して表記しています。

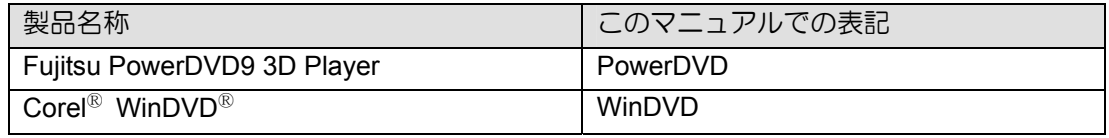

# ●商標および著作権について

Blu-ray(ブルーレイ)、Blu-ray Disc(ブルーレイディスク)、Blu-ray 3D(ブルーレイ3D) は、ブルーレイディスク アソシエーションの商標です。

Corel、Corelのロゴ、WinDVDはCorel Corporationおよびその関連会社の商標または登録商 標です。

PowerDVDはサイバーリンク株式会社の商標です。

その他の各製品名は、各社の商標、または登録商標です。 その他の各製品は、各社の著作物です。

Copyright FUJITSU LIMITED 2011

# <span id="page-3-0"></span>**1.** お使いになる前に

本章では、3D機能でできること、3D機能を使うときの注意事項などについて説明します。

# <span id="page-3-1"></span>**1.1** このパソコンでできること

このパソコンでは、付属の3Dコンバージョンパネルをディスプレイに取り付けることで、3Dメ ガネをかけずに3D機能を楽しむことができます。

### ■ 見る

「Blu-ray 3D™」に対応した映像や放送されている3D番 組をパソコンで楽しむことができます。

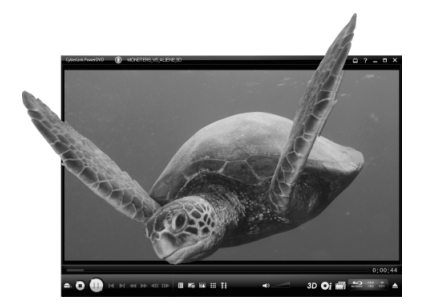

### ■ 変換する

市販されているDVDの映画コンテンツを、 3D映像に変換して楽しめます。

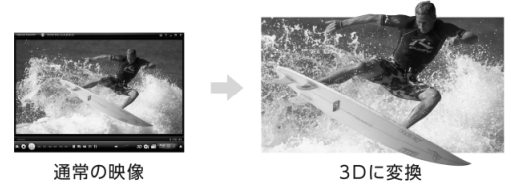

### ■ 作る

パソコンに搭載されている左右2つのWebカメラ で、オリジナルの3D写真や3D動画を作ることがで きます。

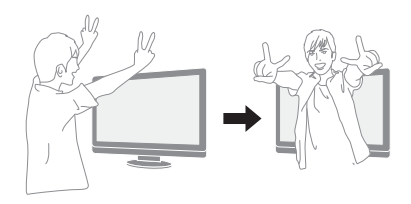

- ※ 上記の画像は、効果をわかりやすくしたイメージです。
- ※ 3D映像の表示方式は複数存在するため、Blu-ray Discをご購入の際や、本パソコンにインストールされている ソフトウェア以外の3Dコンテンツをご利用・ご購入の際は、必ず事前に対応状況をご確認ください。また、 それらコンテンツの動作については、各コンテンツのメーカーへお問い合わせください。

# <span id="page-4-0"></span>**1.2 3D**表示機能をお使いになるうえでの注意

- 左右のカメラからの映像が入れ替わった状態で作成した3Dコンテンツを視聴すると、視 覚疲労や不快感の原因になるため、左右のカメラ映像が正しい設定であることを確認し てください。設定方法については「4.1 オリジナル3Dコンテンツの作成」の「カメラの初 期設定をする」をご覧ください。
- 3D映像の視聴は、吐き気、知覚・視覚の異常や方向感覚の喪失、眼精疲労、姿勢が不安 定になるなどの症状を引き起こす可能性があるため、転倒のおそれがある場所でパソコ ンをお使いにならないでください。
- 必ず指定された位置で視聴してください。それ以外の位置から視聴を続けると、眼精疲 労の原因となる場合があります。
- 3Dコンバージョンパネルは、3D映像を視聴するとき以外は取り付けないでください。
- 3Dコンバージョンパネルは純正品をお使いください。
- 3Dコンバージョンパネルを取り付けても、すべての表示が3D表示にはなるわけではあり ません。
- 液晶ディスプレイには、市販の保護フィルムを貼らないでください。保護フィルムを貼 ると、保護フィルムがもつ光を拡散させる効果により、画面の光(左目用・右目用の映 像)が混ざって目に届いてしまうため、3D映像として認識することができなくなる場合 があります。
- 映像や個人差によって、3D映像として見えにくい場合があります。
- 画面に干渉縞(縞模様のようなもの)が目立つことがありますが、故障ではありません。
- 3D表示機能をお使いになるときは、顔を傾けず、両目を水平にした状態でご覧ください。
- 3D映像を視聴できる位置は、ディスプレイ左右の端から左に100°、右に100°の角度、 正面から約100~160cmの距離です。また、正常に視聴できる位置には個人差があります。 視聴範囲内で左右に移動して確認してください。

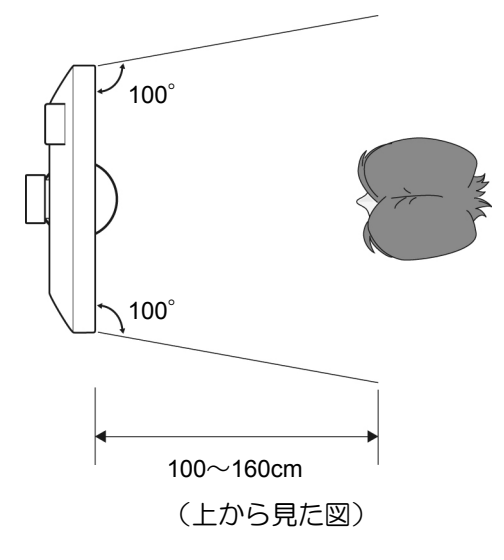

このマニュアルの冒頭に記載している、「3D機能を安全にお使いいただくために」もご覧く ださい。

# <span id="page-5-0"></span>**1.3 3D**表示を視聴するために

### ■ 3Dコンバージョンパネルを取り付ける/取り外す

3D表示を視聴するためには、ディスプレイに3Dコンバージョンパネルを取り付ける必要が あります。3Dコンバージョンパネルの取り付け方/取り外し方は次のとおりです。

恒要

- 3Dコンバージョンパネルの取り付け/取り外しの際は、手などをけがしないようご注意 ください。
- 3Dコンバージョンパネルは、以降の操作説明で指示があったときに取り付けるようにし てください。それ以外のときに取り付けると、画面の表示が見づらくなり、操作しにく くなる場合があります。

#### **3D**コンバージョンパネルを取り付ける

- **1.** ディスプレイに**3D**コンバージョンパネルを差し込みます。 3Dコンバージョンパネルの下部を、ディスプレイ面の下部にある溝に合わせて差し 込んでください。
- **2. 3D**コンバージョンパネルの取っ手を、パチッと音がするまで押し込みます。

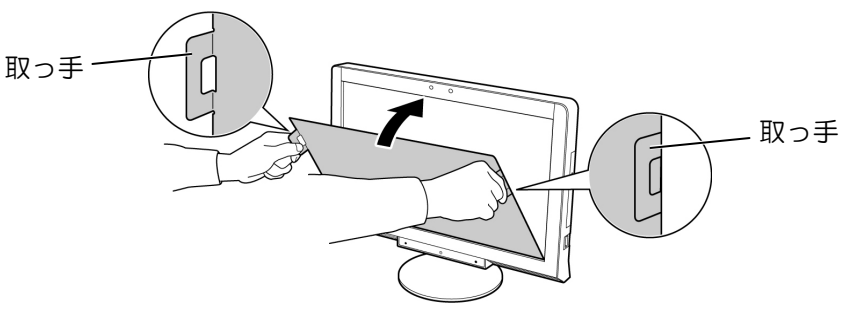

懂要

 3Dコンバージョンパネルをディスプレイ下部の溝に差し込む際は、ディスプレイ表面 を傷つけないようにご注意ください。

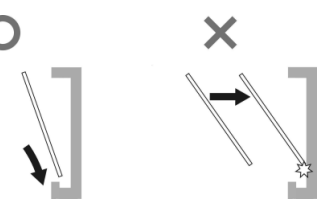

● 3Dコンバージョンパネルは、下図のようにやや湾曲しているため、ディスプレイ下部 の溝に差し込むときは、パネル両端がしっかり差し込まれていることを確認してくだ さい。

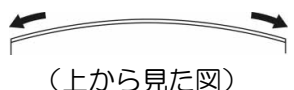

#### **3D**コンバージョンパネルを取り外す

**1.** ディスプレイの左右にあるパネル取り外しボタンを同時に押しながら、**3D**コンバー ジョンパネルの取っ手を持って取り外します。

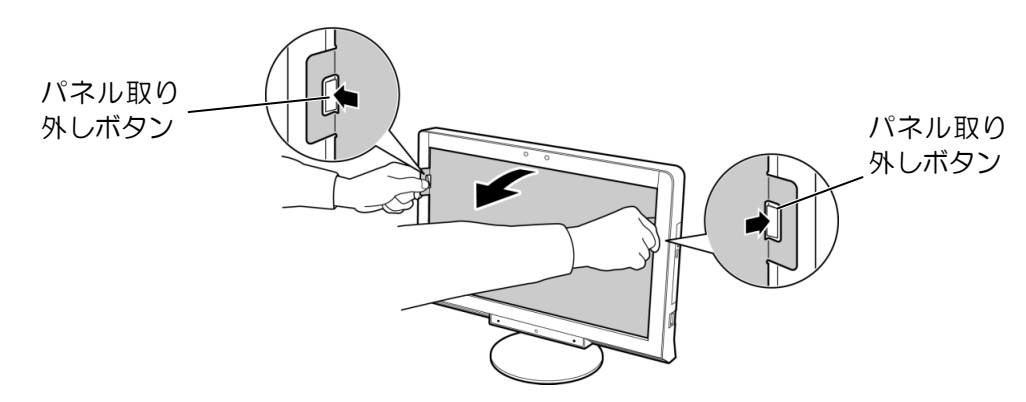

# ■ 3Dコンバージョンパネルの取り扱いについて

- 3Dコンバージョンパネルは、このパソコンで3D表示を視聴する以外の用途に使用しない でください。
- 3Dコンバージョンパネルに異常・故障があったときはただちに使用を中止してください。
- 3Dコンバージョンパネルを分解したり、表面にシールなどを貼ったりしないでください。
- 3Dコンバージョンパネルは水分、温度、湿度の影響を受けやすく、損傷しやすい性質を もっています。取り扱いにはご注意ください。
	- 強く押したり、擦ったりしないでください。
	- 直射日光の当たる場所やヒーター付近などの高温になる場所に放置しないでください。
	- 投げたり、落とすなどの強い衝撃を与えないでください。
	- 汚れは、乾いた柔らかい布で拭き取ってください。シンナーやベンジン、清掃用スプレー、 洗剤など(液体のもの)は絶対に使用しないでください。
	- 水滴が付着したときは、すぐに乾いたやわらかい布で軽く拭き取ってください。
- 3Dコンバージョンパネルをご使用にならないときは、付属のスタンドに立てて、お子様 の手の届かないところに保管してください。 スタンドは、以下のように組み立ててご使用ください。

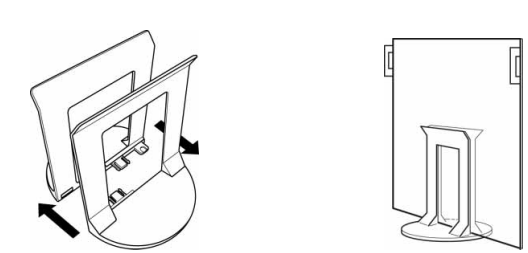

3Dコンバージョンパネルについての注意は、 门 『取扱説明書』の「安全上のご注意」もご覧く ださい。

# <span id="page-7-0"></span>**2. 3D**コンテンツを見る

本章では、3D映画を収録したBlu-rayの再生、3Dのテレビ番組の視聴など、3Dコンテンツを見 る方法について説明します。

# <span id="page-7-1"></span>**2.1 Blu-ray**を再生する

このパソコンでは、Blu-ray 3D™に対応したディスクやBlu-rayに保存した3D番組を再生する ことができます。

再生の手順は次のとおりです。

**1.** ディスクをセットします。

ディスクをセットする方法については、自『取扱説明書』をご覧ください。

**2.** 「自動再生」ウィンドウが表示されたら、「**Blu-ray** ビデオの再生」をクリックします。

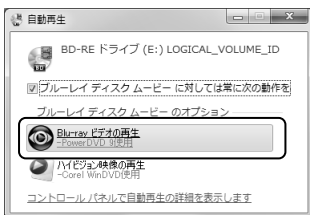

初めて3Dコンテンツを再生する場合は、次のようなメッセージが表示されるので、 「いいえ」をクリックします。「はい」をクリックした場合は、表示されるウィンドウ で「OK」をクリックします。

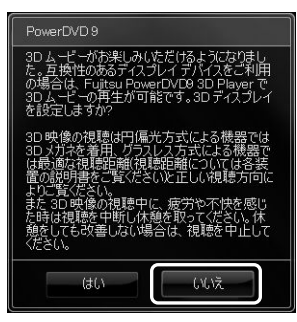

ディスクの再生が開始されます。

3. 再生が開始されない場合は、▶ (再生) をクリックします。

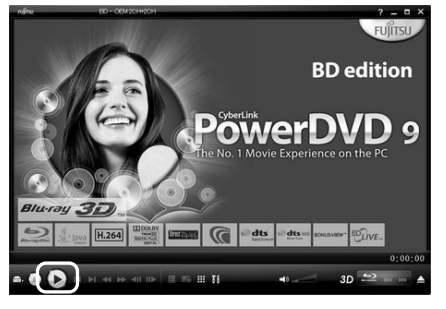

**4. 3D**コンバージョンパネルを取り付けて、視聴します。 視聴が終わったら、3Dコンバージョンパネルを取り外します。

### **4**  $\overline{O}$ oint 3Dディスプレイの設定について

再生するコンテンツによっては、3Dディスプレイの設定の変更が必要な場合があります。 再生を停止してから、ウィンドウ右下の 8D (3Dディスプレイ設定を開く) をクリックし、 表示される「3Dディスプレイの設定」ウィンドウで設定を変更してください。

- Blu-ray 3D™を再生する場合 「BD 3D再生を有効にする」が ■になっていることを確認してください。
- Blu-rayに保存した3D番組を再生する場合 「サイド バイ サイド形式で保存されたディスク再生を有効にする」が ▽ になっているこ とを確認してください。
- 3Dのコンテンツを2Dで再生する場合 「BD 3D再生を有効にする」の V をクリックして ■にします。

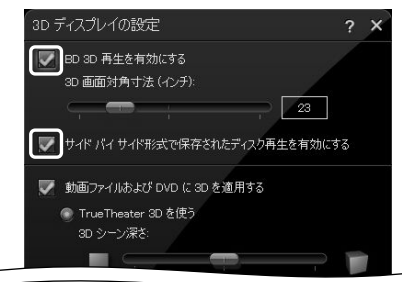

# <span id="page-8-0"></span>**2.2 3D**番組を見る

このパソコンでは、放送されている3D番組を見ることができます。3D番組を見る手順は次 のとおりです。

テレビやリモコンの操作方法については、 『テレビ操作ガイド』をご覧ください。

**1.** リモコンの【テレビ】を押します。

「DigitalTVbox」が起動します。

- **2. 3D**番組が放送されているチャンネルに切り替えます。
- **3. 3D**番組が縦半分に分割されて左右に同じ映像が表示される場合は、リモコンの【\*】 を押します。

3D番組が全画面で表示されます。

#### **12°int マウスで操作する場合**

マウスで2Dを3D表示に切り替える手順は次のとおりです。

1. テレビ画面の上でマウスをクリックします。 メニューが表示されます。

2. ウィンドウ右上の20をクリックします。

3D表示に切り替わり ます。

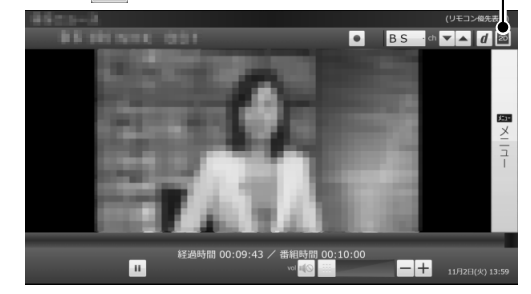

3D番組が全画面で表示されます。

**4. 3D**コンバージョンパネルを取り付けて、視聴します。 視聴が終わったら、3Dコンバージョンパネルを取り外します。

# ■ 3D番組を視聴するうえでの注意

- 3D表示は3D番組に対応した機能です。3D番組以外で、リモコンの【\*】を押すなどの3D 表示操作を行うと、テレビ画面が乱れる場合があります。
- 3D表示は、全画面で表示されます。3D表示中にウィンドウサイズを変更することはでき ません。
- 3D表示中にメニューなどを表示すると、正しく3D表示されない場合がありますのでご注 意ください。
- 「DigitalTVbox」からDVDに書き出した3D番組を、3D表示することはできません。

# <span id="page-9-0"></span>**2.3** サンプルコンテンツを見る

このパソコンには、3D再生用のサンプルコンテンツが搭載されています。 サンプルコンテンツを再生する手順は次のとおりです。

**1.** (スタート)**►**「すべてのプログラム」**►**「**Fujitsu PowerDVD9 3D Player**」**►** 「**Fujitsu PowerDVD9 3D Player**」の順にクリックします。

初めて3Dコンテンツを再生する場合は、次のようなメッセージが表示されるので、 「いいえ」をクリックします。「はい」をクリックした場合は、表示されるウィンドウ で「OK」をクリックします。

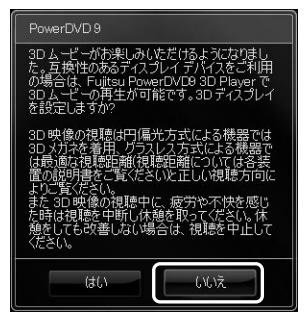

**2.** ウィンドウ右下の (**3D**ディスプレイ設定を開く)をクリックします。

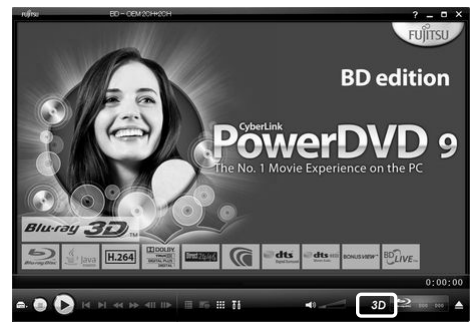

#### **3.** 設定を変更します。

- ①「動画ファイルおよびDVDに3Dを適用する」の■をクリックして にします。
- **②「3Dメディアファイル再生を使用」の ◎ をクリックして ◎ にします。**
- 3 ▼をクリックし、「サイド バイ サイド」を選択します。
- 「OK」をクリックします。

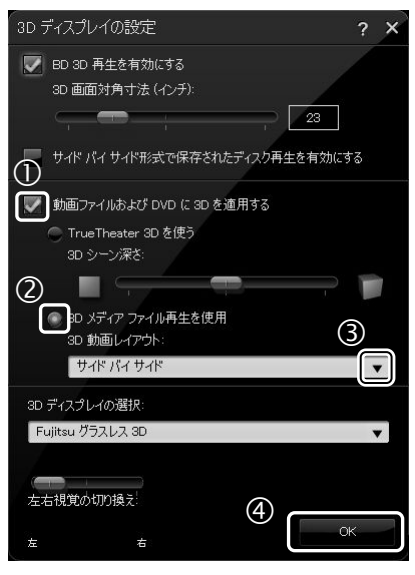

**4.** ウィンドウ左下の (メディアを選択)**►**「メディアファイルを開く」の順にクリッ クします。

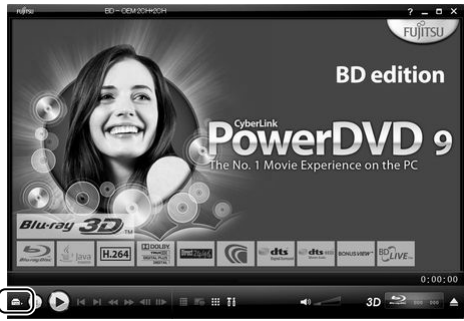

#### **5.** サンプルコンテンツを選択します。

- 「マイビデオ」→「Fujitsu3D」をクリックします。
- 動画ファイルをダブルクリックします。
- 「OK」をクリックします。

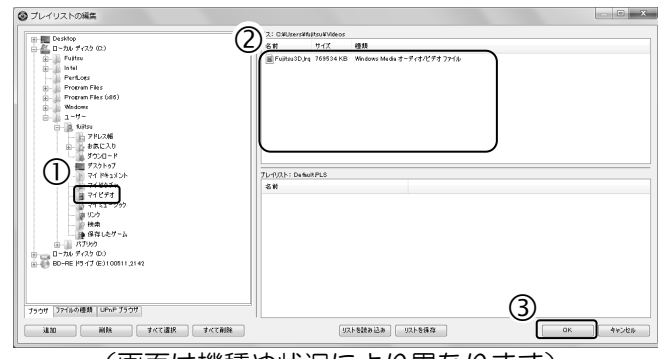

(画面は機種や状況により異なります)

動画ファイルの再生が開始されます。

**6. 3D**コンバージョンパネルを取り付けて、視聴します。

視聴が終わったら、3Dコンバージョンパネルを取り外します。

### 次のようなメッセージが表示される場合

「はい、機能を一時停止します。」の◎をクリックして◎にして、「OK」をクリックします。

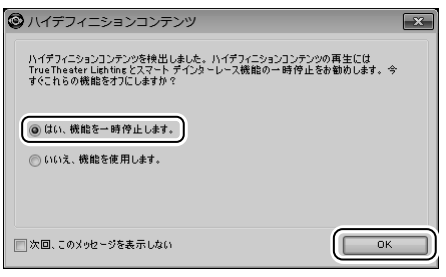

# <span id="page-12-0"></span>**3. 2D**コンテンツを**3D**コンテンツに変換する

本章では、市販されているDVDのコンテンツを、3Dに変換して見る方法について説明します。

- この機能を使うと元の映像と見え方に差が出ます。
- 営利目的、または公衆に視聴させることを目的として、この機能を利用して2Dコンテン ツを3Dに変換して表示すると、著作権法上で保護されている著作者の権利を侵害する恐 れがあります。
- 次のディスクは、3D再生できません。
	- AVCREC形式で録画されたDVD
	- AVCHD形式で記録されたDVD
	- テレビ番組をダビング/移動(ムーブ)したDVDやBlu-ray Disc
	- · Blu-ray 3D™に対応していないBlu-ray Disc

再生の手順は次のとおりです。

**1.** ディスクをセットします。

ディスクをセットする方法については、 『 『取扱説明書』をご覧ください。 「自動再生」ウィンドウが表示されたり、「WinDVD」が起動した場合は、ウィンドウ右 上の ■ をクリックします。

**2.** (スタート)**►**「すべてのプログラム」**►**「**Fujitsu PowerDVD9 3D Player**」**►** 「**Fujitsu PowerDVD9 3D Player**」の順にクリックします。

初めて3Dコンテンツを再生する場合は、次のようなメッセージが表示されるので、 「いいえ」をクリックします。「はい」をクリックした場合は、表示されるウィンドウ で「OK」をクリックします。

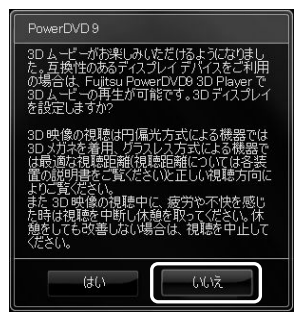

**3.** ウィンドウ右下の (**3D**ディスプレイ設定を開く)をクリックします。

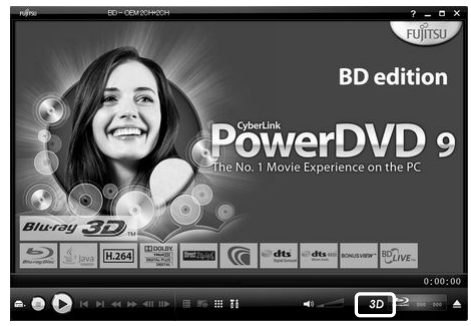

#### **4.** 設定を変更します。

- ①「動画ファイルおよびDVDに3Dを適用する」の■をクリックして 図にします。
- **②「True Theater 3Dを使う」の◎をクリックして ◎にします。**
- 「OK」をクリックします。

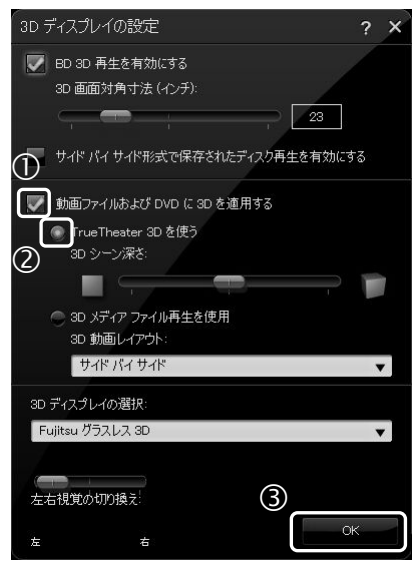

5. ■ (再生) をクリックします。

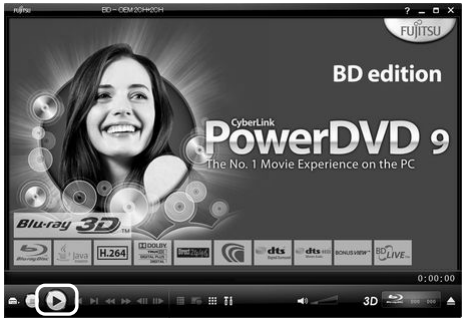

ディスクの再生が開始されます。

**6. 3D**コンバージョンパネルを取り付けて、視聴します。 視聴が終わったら、3Dコンバージョンパネルを取り外します。

# <span id="page-14-0"></span>**4.** オリジナル**3D**コンテンツを作成する

このパソコンでは、搭載されている左右2つのWebカメラで撮影することにより、オリジナルの 3D写真や3D動画を作ることができます。本章では、オリジナルの3Dコンテンツの作成方法、 注意事項について説明します。

# <span id="page-14-1"></span>**4.1** オリジナル**3D**コンテンツの作成

最初にWebカメラの初期設定を行ってから、「3Dカメラビューアー」を使って3Dコンテンツ を作成します。

# ■ カメラの初期設定をする

3D効果の強さは、見る位置によって変わります。ここでは、3D表示を最適に楽しむための 調整を行います。

初期設定の手順は次のとおりです。

- **1.** (スタート)**►**「すべてのプログラム」**►**「**3D**カメラ」**►**「**3D**カメラ設定」の順にク リックします。
- **2.** 「次へ」をクリックします。

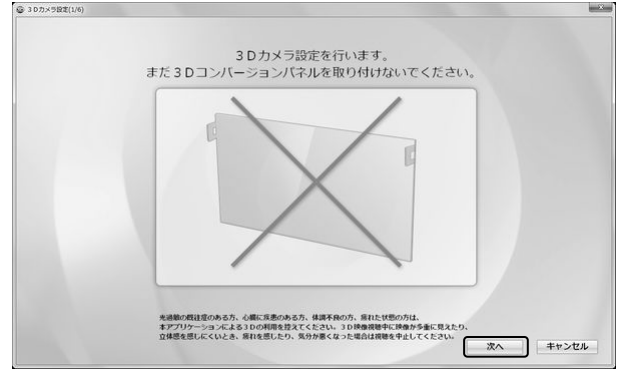

この後は、以下の順序で設定を行います。

「初期設定の確認」までは、3Dコンバージョンパネルを取り付けないでください。

- 右カメラの確認
- 左カメラの確認
- 上下の位置補正
- 左右の位置補正
- 初期設定の確認

#### 右カメラの確認

右カメラの映像を確認します。

**1.** 左カメラを手(指)で隠して、映像が表示されていることを確認します。

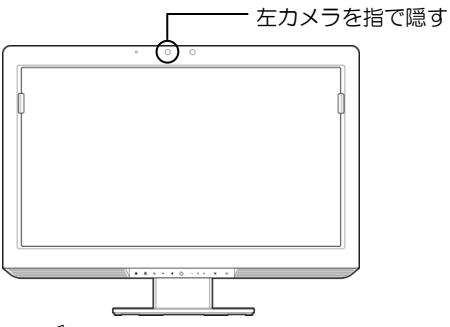

カメラの位置については、「『取扱説明書』の「各部の名称と働き」をご覧ください。

#### **2.** 正常に表示されているか確認します。

- 正常に表示されているか確認します。
- 指で表示が隠れた場合は、「2. FJ Camera」を選択します。
- ③ 上下反転している場合は、「180度回転」の■をクリックして ■にします。

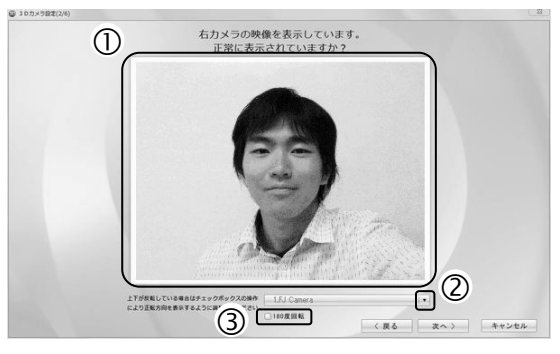

**3.** 補正が終了したら、「次へ」をクリックします。

#### 左カメラの確認

左カメラの映像を確認します。

**1.** 右カメラを手(指)で隠して、映像が表示されていることを確認します。

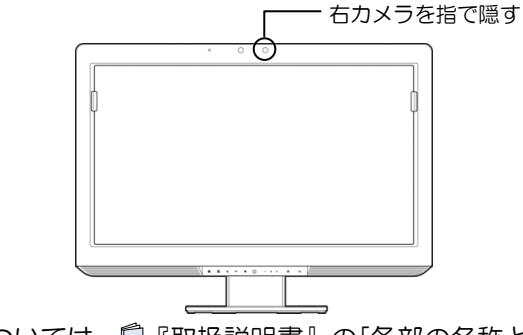

カメラの位置については、 『『取扱説明書』の「各部の名称と働き」をご覧ください。

#### **2.** 正常に表示されているか確認します。

正常に表示されているか確認します。

- 指で表示が隠れた場合は、「1. FJ Camera」を選択します。
- ③ 上下反転している場合は、「180度回転」の をクリックして にします。

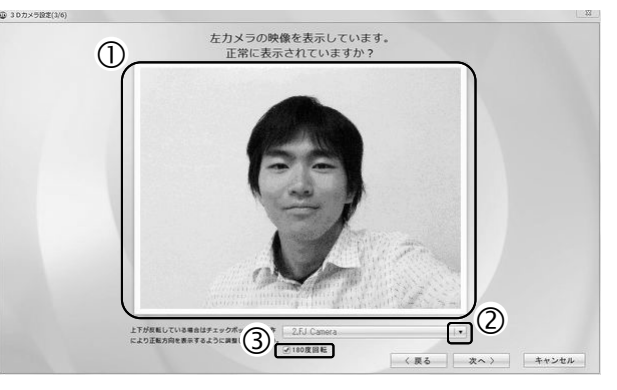

**3.** 補正が終了したら、「次へ」をクリックします。

以降の設定は、実際に3D視聴をする位置で調整を行ってください。3D映像を効果的に視聴 できる推奨位置については、「1.2 3D表示機能をお使いになるうえでの注意」をご覧くださ い。

#### 上下の位置補正

合成映像の上下の表示位置を補正します。

**1.** スライダーをドラッグして、左右のカメラの映像を上下に調整し、あなたの顔が上 下方向に完全に一致するように調整します。

スライダーをドラッグして、ズレを補正します。

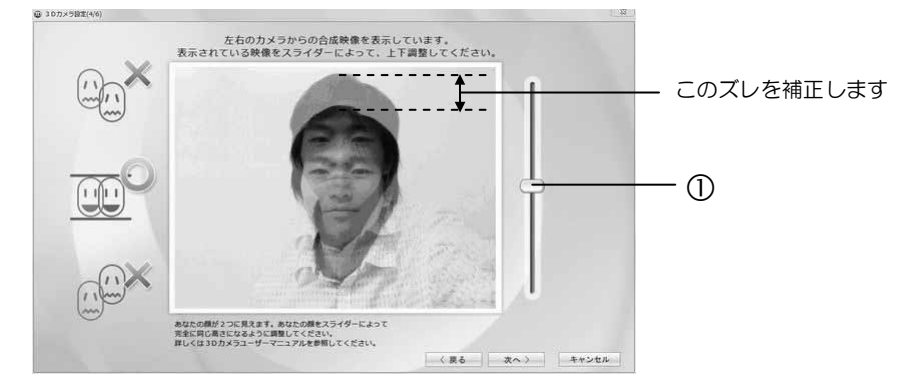

**2.** 補正が終了したら、「次へ」をクリックします。

#### 左右の位置補正

合成映像の左右の表示位置を補正します。

**1.** スライダーをドラッグして、左右のカメラの映像を左右に調整し、あなたの顔が左 右方向に完全に一致するように調整します。

スライダーをドラッグして、ズレを補正します。

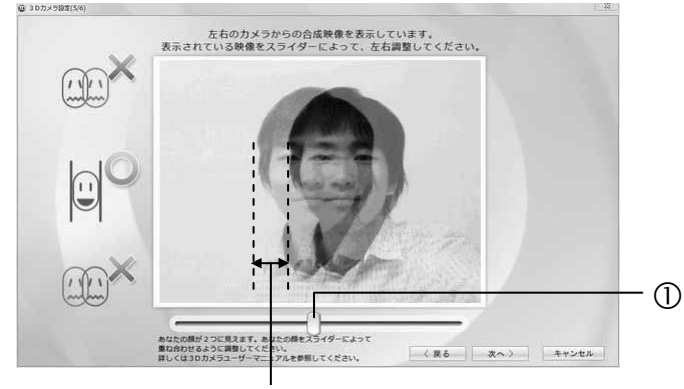

このズレを補正します

#### **2.** 補正が終了したら、「次へ」をクリックします。

#### 初期設定の確認

正しく初期設定ができたか確認します。 3Dコンバージョンパネルを取り付けて、3D表示が視聴できることを確認してください。 見えることを確認したら、3Dコンバージョンパネルを取り外して、「OK」をクリックしま す。

正しく見えない場合は、「戻る」をクリックし、上下の位置補正からやり直してください。

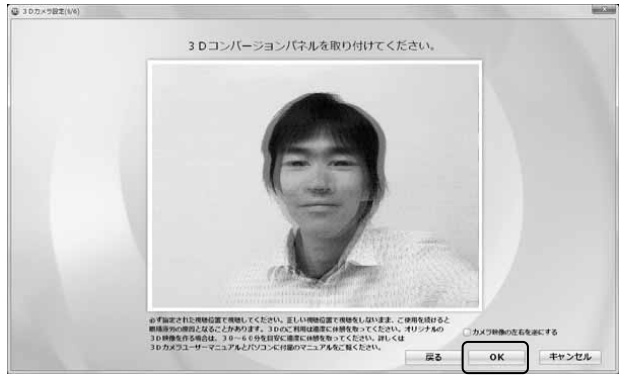

これで、3Dカメラの初期設定が完了しました。

#### **つ**oint 初期設定が完了したら

初期設定終了後は、「マイリカバリ」でディスクイメージを作成しておくことをお勧めします。 「マイリカバリ」については、『『取扱説明書』の「バックアップ」をご覧ください。

### **3D**コンテンツを作る

パソコンに搭載されている左右2つのWebカメラで、オリジナルの3D写真や動画を作ること ができます。

作った写真や動画を見る方法は、後述の「自分で作った3Dコンテンツを見る」をご覧ください。

**1.** (スタート)**►**「すべてのプログラム」**►**「**3D**カメラビューアー」**►**「**3D**カメラビュー アー」の順にクリックします。

「3Dカメラビューアー」が起動します。

初めて「3Dカメラビューアー」を起動する場合は、ライセンス同意画面が表示される ので、内容を確認し、「はい」をクリックします。

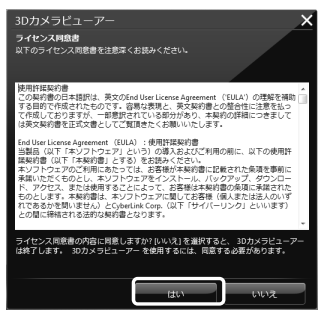

警告メッセージが表示されたら、内容を確認し「OK」をクリックします。

#### **2. 3D**コンテンツを作ります。

- ① 3■をクリックします。 警告メッセージが表示されたら、内容を確認し「OK」をクリックします。 画面の表示が3D表示に切り替わり、3Dコンテンツを撮影できる状態になります。
- 3Dコンバージョンパネルを取り付けます。
- 写真を撮る場合は「スナップショット」を、動画を撮影する場合は「キャプ チャー」をクリックします。

終わったら、3Dコンバージョンパネルを取り外します。

「3Dカメラビューアー」のその他の機能については、ヘルプをご覧ください。

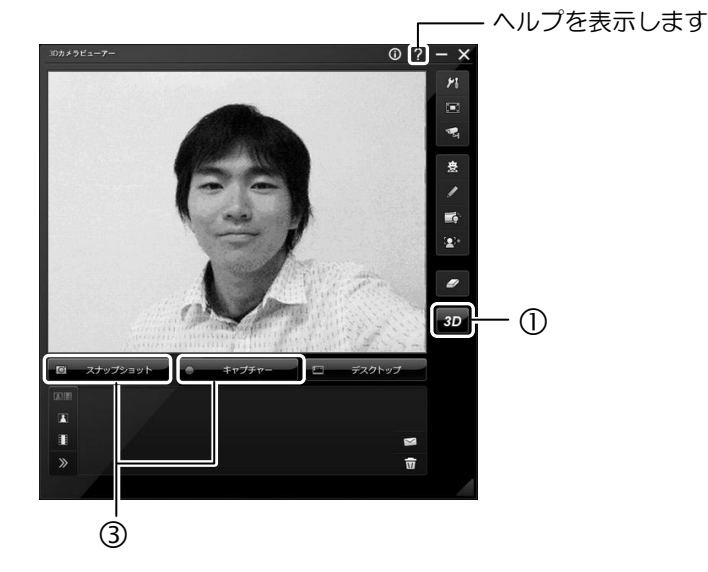

19

# ■ 自分で作った3Dコンテンツを見る

**1.** (スタート)**►**「すべてのプログラム」**►**「**3D**カメラビューアー」**►**「**3D**カメラビュー アー」の順にクリックします。

「3Dカメラビューアー」が起動します。

**2.** 撮影した写真や動画ファイルをダブルクリックすると、表示/再生ウィンドウが表 示されます。

撮影した写真や動画が表示/再生されます。

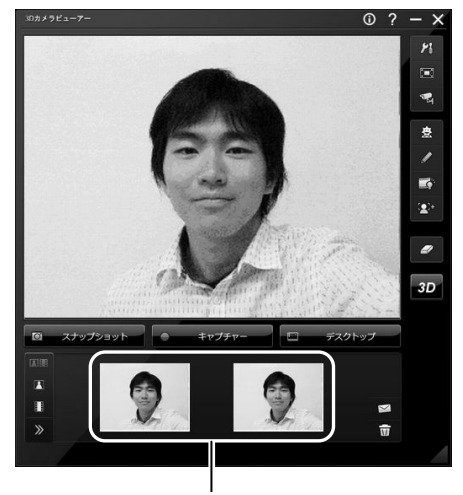

撮影した写真・動画

#### **3. 3D**コンバージョンパネルを取り付けて、視聴します。

表示/再生ウィンドウが表示されている状態で写真や動画ファイルをクリックする と、表示が切り替わります。 視聴が終わったら、3Dコンバージョンパネルを取り外してください。 「3Dカメラビューアー」のその他の機能については、ヘルプをご覧ください。

# <span id="page-20-0"></span>**4.2** 困ったときの**Q&A**

作成した3Dコンテンツが、うまく視聴できない場合の対処法について説明します。

### ■「3Dカメラビューアー」の映像が上下逆になっている

3Dカメラの初期設定を行ってください。初期設定については、「4.1 オリジナル3Dコンテ ンツの作成」の「カメラの初期設定をする」をご覧ください。

### ■ 視聴する位置やパソコンの向きを変えたら、3Dに見えなくなった

「1.2 3D表示機能をお使いになるうえでの注意」をご覧になり、視聴が可能な位置で3D表示 をご覧ください。

視聴する距離が変わった場合は、「4.1 オリジナル3Dコンテンツの作成」の「カメラの初期設 定をする」をご覧になり、3Dカメラの初期設定を行ってください。

#### ■ 視聴する位置やパソコンの向きを変えたら、立体映像が多重に見える

「1.2 3D表示機能をお使いになるうえでの注意」をご覧になり、視聴が可能な位置で3D表示 をご覧ください。

視聴する距離が変わった場合は、「4.1 オリジナル3Dコンテンツの作成」の「カメラの初期設 定をする」をご覧になり、3Dカメラの初期設定を行ってください。

# **3D**機能をお使いになる方へ

B5FH-D906-01-01 発行日 2011年2月 発行責任 富士通株式会社 〒105-7123 東京都港区東新橋1-5-2 汐留シティセンター

- このマニュアルの内容は、改善のため事前連絡なしに変更することがあります。
- このマニュアルに記載されたデータの使用に起因する第三者の特許権およびその他の権利の侵害については、当 社はその責を負いません。
- 無断転載を禁じます。
- 落丁、乱丁本は、お取り替えいたします。